# Schieb Report

# Ausgabe 2018.40

# **SSD nicht für Backups**

Wer keine Daten verlieren will, macht regelmäßig Backups. Und ist von Festplatten die Rede, entscheiden sich viele Nutzer für SSD-Laufwerke – denn die sind günstig und schnell. Doch gerade, wenn es um Datensicherung geht, sind SSDs alles andere als ideal.

Bei der Nutzung von SSD-Laufwerken treten gleich mehrere Faktoren auf, die für Backups nicht sinnvoll sind:

- SSDs sind auf schnelle Zugriffszeit und maximale Geschwindigkeit beim Übertragen von Dateien ausgelegt – beides Faktoren, die für Sicherungen nicht von Belang sind.
- Außerdem speichern SSD-Laufwerke die Daten nicht so dauerhaft, wie dies bei anderen Speichermedien der Fall ist – etwa bei herkömmlichen Festplatten oder auch CDs.
- Schließlich kostet eine SSD mit vergleichbarer Kapazität deutlich mehr als eine identische Festplatte. Da bei Backups oft hohe Datenmengen anfallen, schlägt sich die Anschaffung schnell in den Kosten nieder.

Heißt: Für Sicherungen besser klassische Festplatten nutzen – zum Beispiel externe Festplatten, die sich über die USB-3.0-Schnittstelle ansprechen lassen.

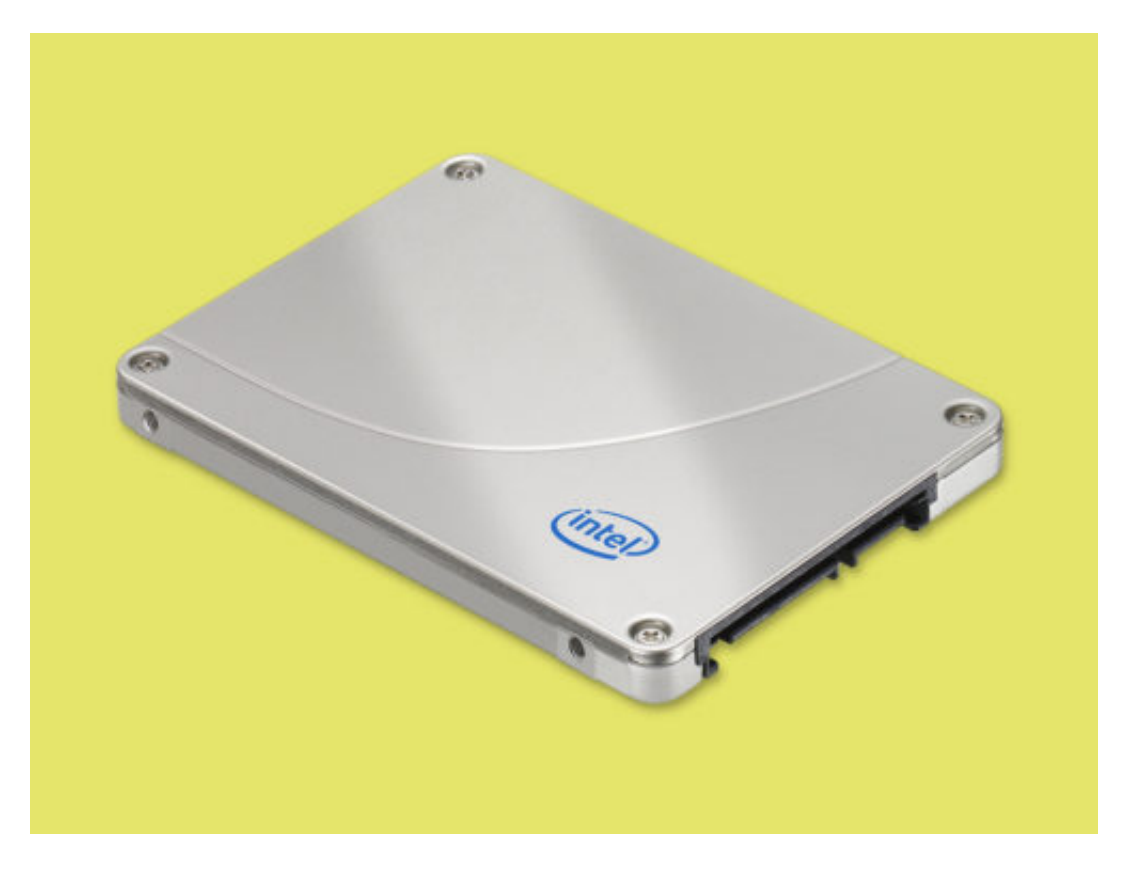

Bild: Intel Free Press auf Flickr

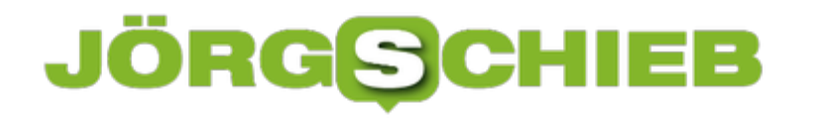

### **Zustand der Festplatte prüfen**

Viele Computer verfügen heute zwar über Solid-State-Festplatten. Doch irgendwann fallen letztendlich alle Laufwerke aus. Hier ist eine Liste von Optionen und Tools, um den Zustand Ihrer Festplatte zu testen. Bevor Sie einen dieser Tests durchführen, sichern Sie Ihre Daten. Wenn das Laufwerk bereits unzuverlässig ist, ist es möglich, dass diese Tests zum Ausfall führen.

Die meisten Laufwerke verfügen über SMART-Funktionen (Self-Monitoring, Analysis, and Reporting Technology). Der Computer kann das Laufwerk vor dem Start überprüfen, wenn der Start des Geräts fehlschlägt. Gehen Sie in Ihrem BIOS/UEFI-Startbildschirm zu den Festplatten-Einstellungen und aktivieren Sie die SMART-Überwachung.

#### **Prüf-Tools der Hersteller**

Wenn Ihre Festplatte jedoch noch nicht ausgefallen ist, können Sie die Testwerkzeuge von der Hersteller-Website herunterladen und Ihre Festplatte damit testen. Für Seagate verwenden Sie SEAtools, Hitachi und Western Digital haben HGST, und Samsung verwendet Magician.

Wenn es um das Laufwerk geht, auf dem Ihre Daten gespeichert sind, ist es am besten, mehr als einen Test durchzuführen, um auf der sicheren Seite zu sein. Wenn die Programme kostenlos sind, warum nicht mehr als einen Test durchführen?

Eine der beliebtesten Apps ist Crystal Disk Info, die Ihnen eine sofortige Analyse ermöglicht. Blau zeigt an, dass alles gut ist, während rot oder gelb auf Probleme hinweist. Die App führt keine erweiterten Tests durch; sie liest nur einige der Daten von der Festplatte.

Der nächste Schritt ist HDD Scan. Damit werden auch Lese-/Schreibtests durchgeführt, die anzeigen, ob Ihre Festplatte defekte Sektoren hat oder sich einfach nicht richtig verhält. Schließlich ist für das Testen von Rohdaten nichts besser als **GSmartControl**, das Dutzende von Tests für Sie durchführt.

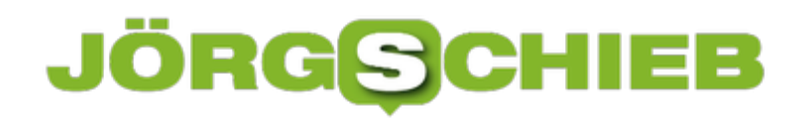

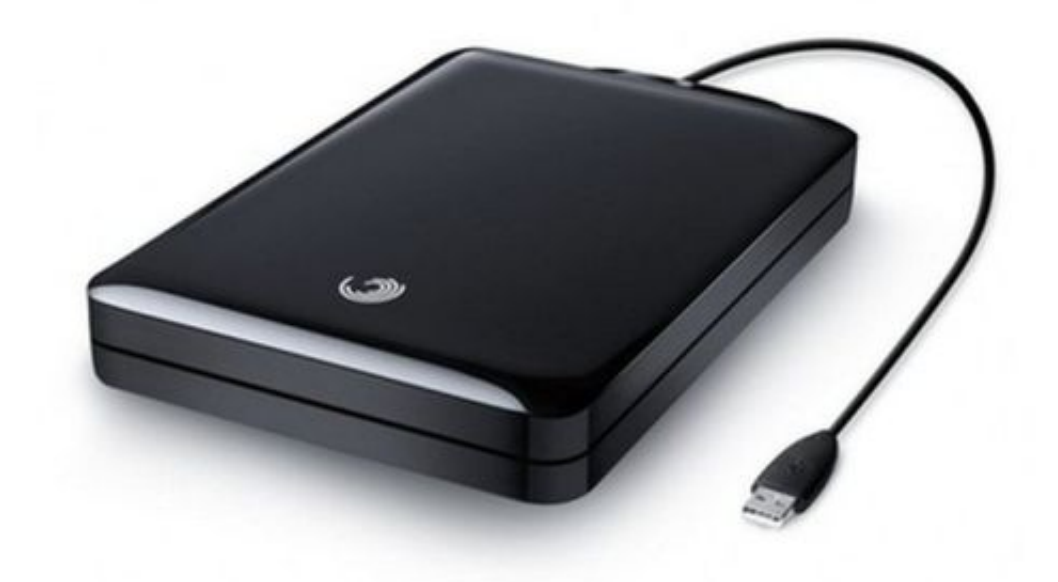

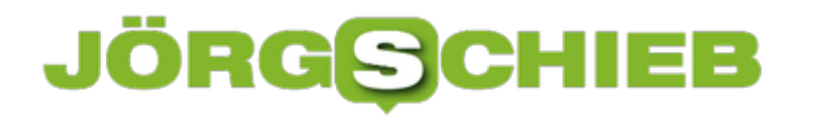

### **Firefox-PDFs korrekt drucken**

Werden im Firefox-Browser PDF-Dokumente ausgedruckt, sehen hier mitunter Zeichen im Text oder in Tabellen anders aus als erwartet. Das Problem tritt zwar nur bei einigen PDF-Dateien auf, es gibt aber eine Lösung dafür.

Während betreffende PDFs bei der Anzeige auf dem Monitor richtig dargestellt werden, kann das beim Ausdruck auf Papier anders sein. Damit auch die Ausgabe auf dem Drucker korrekt stattfindet, kann man den kostenlosen Foxit Reader nutzen.

#### **Drucken über Foxit Reader**

Nach der Installation von Foxit Reader wird die PDF-Datei zunächst wie gewohnt in Mozilla Firefox geöffnet. Dann oben in der dunklen Leiste auf das Speichern-Symbol klicken – anschließend lässt sich auswählen, dass das Dokument im Foxit Reader geöffnet werden soll.

Von diesem Freeware-Tool aus kann das PDF-Dokument dann ohne Probleme über den integrierten Befehl zum Drucken zu Papier gebracht werden – mit den richtigen Schriften.

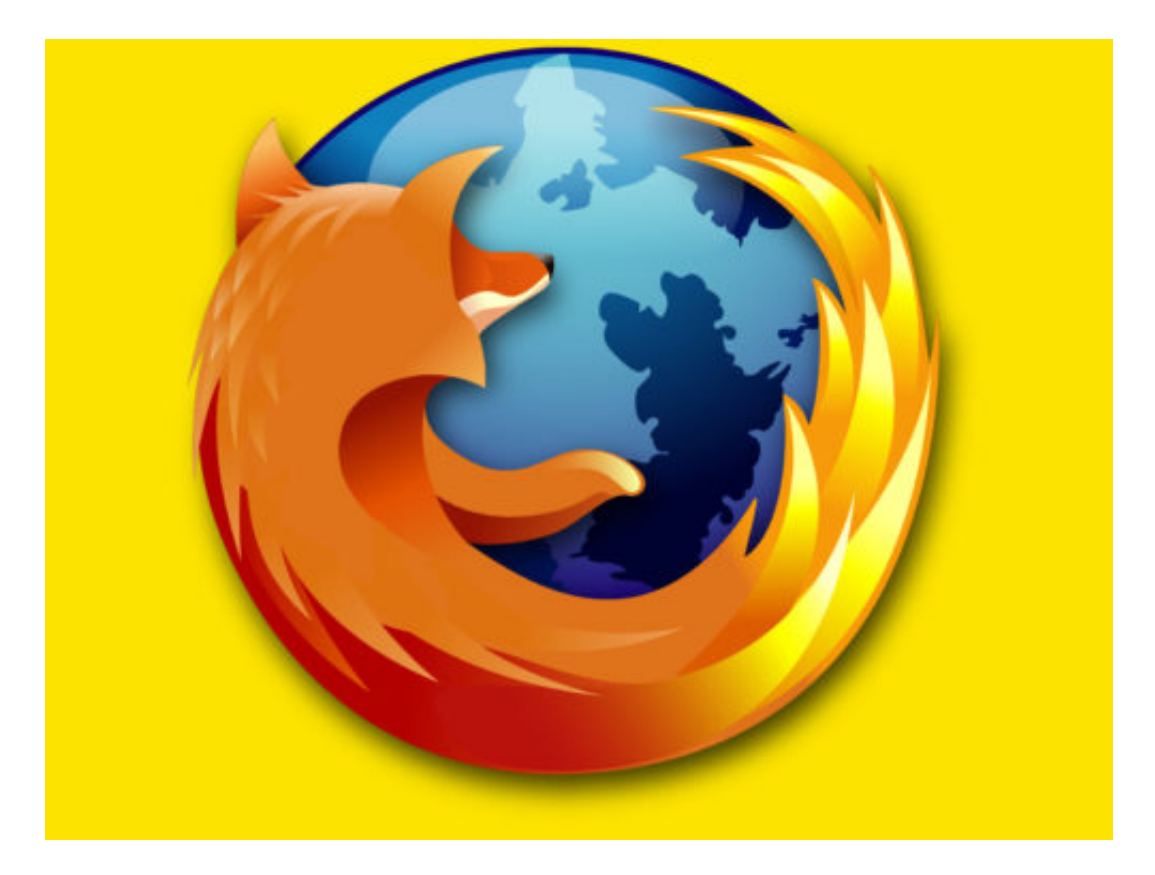

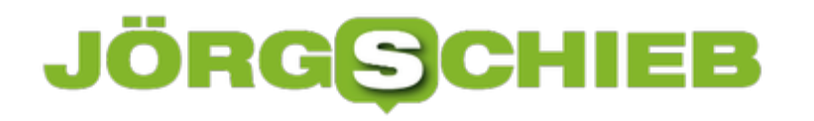

### **OneDrive-Dateien auf Abruf nutzen**

Mit der Funktion zum Abrufen von OneDrive-Dateien auf Abruf stellt Microsoft Ihre in OneDrive gespeicherten Dateien und Ordner auf Ihrem PC zur Verfügung, ohne lokalen Speicherplatz zu belegen. Sie können auch allgemeine Aufgaben wie die Suche nach Dateien oder die Anzeige ihres Speicherorts durchführen. Mit wenigen Schritten lässt sich OneDrive on Demand einrichten und verwenden – so wissen Sie immer, wann eine Datei online, lokal oder immer verfügbar ist.

Um Files On-Demand zu aktivieren, klicken Sie mit der rechten Maustaste auf das OneDrive-Symbol im Infobereich und klicken Sie auf **Einstellungen**. Wählen Sie die Registerkarte **Einstellungen** aus und aktivieren Sie dann das Kontrollkästchen **Sparen Sie Platz, und laden Sie Dateien herunter, wenn Sie sie verwenden**. Dann mit **OK** bestätigen.

#### **Status von Dateien abrufen**

In Ihrem persönlichen OneDrive-Ordner wird eine neue Spalte mit Statussymbolen aktiviert, die die Verfügbarkeit Ihrer Dateien anzeigt, unabhängig davon, ob sie online, lokal oder immer verfügbar sind. Die Statussymbole werden nur angezeigt, wenn Sie mit dem Internet verbunden sind. Wenn Sie online sind, sehen Sie auch Einträge im Kontextmenü, die den Status Ihrer Dateien ändern können:

- **Online**: Die Datei ist sichtbar, aber nicht wirklich auf dem Gerät. Wenn Ihr Computer nicht mit dem Internet verbunden ist und Sie versuchen, eine Datei zu starten, erhalten Sie die folgende Fehlermeldung.
- **Lokal**: Diese Option lädt die Datei auf Ihre Festplatte herunter. Wenn Sie entscheiden, dass Sie die Datei nicht mehr lokal benötigen, können Sie ihren Status wieder auf online setzen. Klicken Sie mit der rechten Maustaste auf die Datei und dann auf Speicherplatz freigeben.
- **Immer verfügbar**: Lädt die Datei auf Ihr Gerät herunter und stellt sie jederzeit zur Verfügung. Dies ist praktisch für häufig abgerufene Dateien.

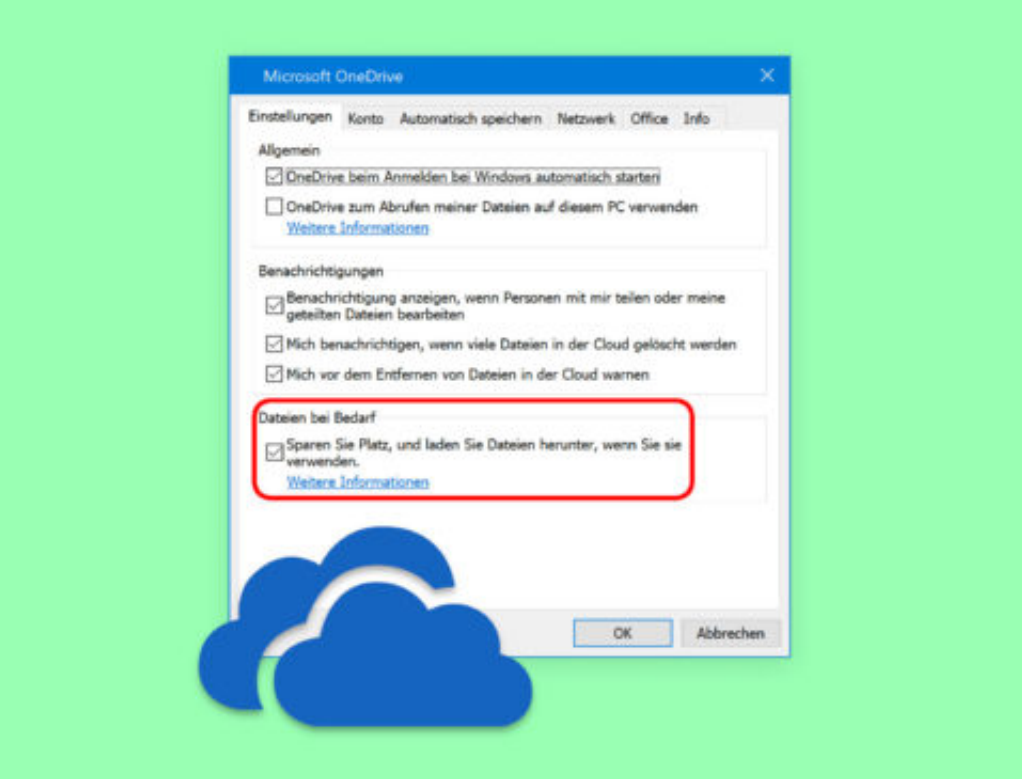

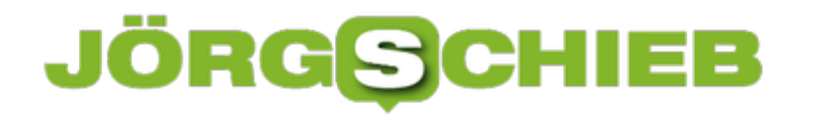

### **Yahoo! keine eMails lesen lassen**

Yahoo! scannt die E-Mails seiner Nutzer nach Daten, um sie an Werbekunden zu verkaufen. Selbst wenn Sie den Premium-E-Mail-Service von Yahoo abonniert haben, werden Ihre Nachrichten gelesen, es sei denn, Sie entscheiden sich dagegen. Mit wenigen Klicks lässt sich diese unerwünschte Daten-Sammelei deaktivieren.

Allerdings ist es nicht auf den ersten Blick zu erkennen, wie sich die Erfassung der Inhalte von gesendeten und empfangenen Nachrichten bei Yahoo! Mail abstellen lässt. Sie findet sich nämlich nicht in den Einstellungen, wie Sie es erwarten würden. So können Sie sich vom invasiven Data Mining von Yahoo! für Ihre E-Mails abmelden:

Egal, ob Sie die kostenlose Version oder Premium-Yahoo!-Mail haben, besuchen Sie die Seite Ad Interest Manager und loggen Sie sich in Ihr Konto ein. Klicken Sie von dort aus im Abschnitt zu Werbe-Optionen auf die Schaltfläche **Opt-out** für die beiden Registerkarten für das Internet und auf Yahoo! selbst. Ja, Sie müssen beide ablehnen. Wenn Sie es nur auf einer Seite tun, werden Ihre E-Mails dennoch gescannt.

**YAHOO!** 

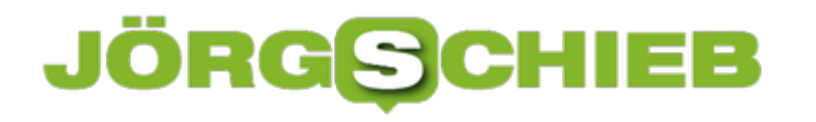

## **Kein Tracking durch Google**

Beim Anlegen eines Google-Kontos und zur Nutzung von Google Mail, Maps, Docs und sogar der Suche selbst erklären Sie sich damit einverstanden, dass Ihre persönlichen Daten erhoben werden. Dabei wird auch erfasst, wo Sie sind und waren. Mit nur wenigen Schritten lässt sich dieses Standort-Tracking gezielt unterbinden.

Um das Tracking von Google wirklich zu stoppen, müssen Sie den oben erwähnten Standort-Verlauf deaktivieren, aber auch die Web- und App-Aktivitäten für Ihr Google-Konto abschalten. Um dies auf Android zu tun, gehen Sie zu **Einstellungen, Google-Konto, Daten und Personalisierung** und schalten Sie dann den Schalter **Web- und App-Aktivität** aus. Es erscheint ein neuer Bildschirm, der Sie darüber informiert, dass viele Ihrer Apps weniger nützlich sein werden – überprüfen Sie daher, ob Sie die Aktivität anhalten möchten.

#### **Am PC ändern**

Sie können die Verfolgung auch über einen Browser auf Ihrem Computer oder iOS-Gerät beenden. Öffnen Sie Ihren Browser, loggen Sie sich in die Einstellungen für die Konto-Aktivität ein und schalten Sie dort die Web- und App-Aktivität aus.

Stellen Sie außerdem sicher, dass der Standortverlauf deaktiviert wird, falls dies noch nicht der Fall ist. Scrollen Sie einfach nach unten zum nächsten Satz von Bedienelementen und schalten Sie den Schalter aus.

Sie müssen dies nur einmal tun, um die Web- und App-Aktivität sowie das Standort-Tracking auf allen Geräten, auf denen Sie mit diesem Konto angemeldet sind, abzuschalten. Beachten Sie auch, dass dadurch die Erfassung der Aktivitäten erst ab diesem Zeitpunkt eingestellt wird. Das Ändern löscht keine Ihrer vorherigen Aktivitäten.

**schieb.de** News von Jörg Schieb. https://www.schieb.de

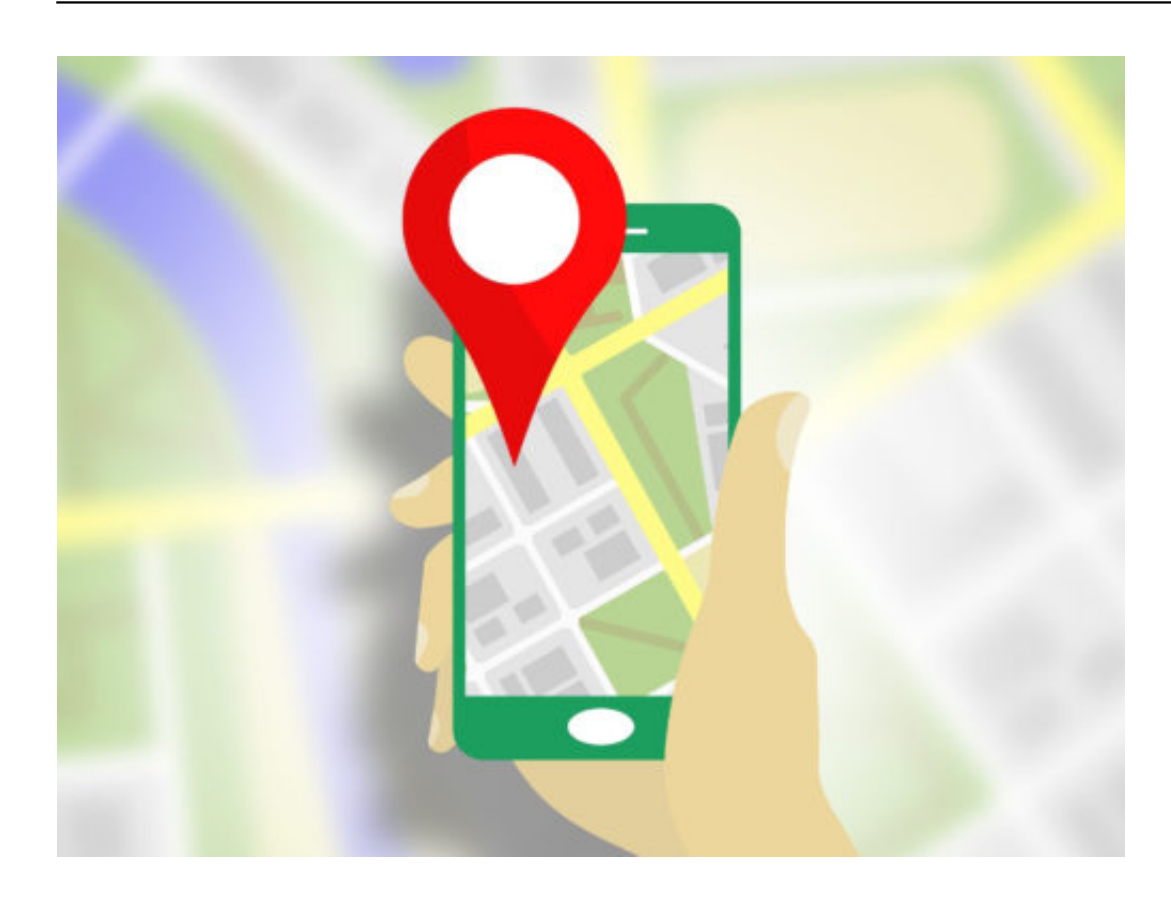

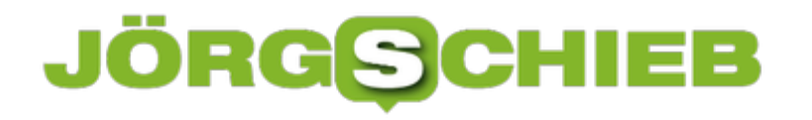

#### **Alexa und Cortana kombinieren**

Im vergangenen Jahr haben Microsoft und Amazon eine Partnerschaft zur Integration ihrer jeweiligen digitalen Assistenten geschlossen. Dadurch können Cortana und Alexa aufeinander zugreifen. Wir zeigen, wie Sie anfangen können und was alles möglich ist.

Hinweis: Derzeit sind die Funktionen von Alexa und Cortana auf einige wenige Geräte beschränkt. Sie benötigen ein Echo-Gerät und einen Windows 10-PC oder einen Harman Kardon Invoke-Lautsprecher.

Als Erstes sollten Sie den Cortana-Skill für Alexa über Ihren Browser auf einem Computer aktivieren. Oder Sie können sie mit der Alexa App auf Ihrem Handy oder Tablet aktivieren. Wählen Sie im Menü **Skills** aus, suchen Sie dann nach **Cortana** und aktivieren Sie es.

Auf dem Echo-Gerät können Sie dann sagen: "Alexa, öffne Cortana" – dann noch den Zugriff zwischen den beiden Diensten bestätigen. Wenn Sie die Zwei-Faktor-Authentifizierung aktiviert haben, müssen Sie den zweiten Verifizierungsschritt durchlaufen. Sobald das erledigt ist, werden Sie verbunden. Auf Ihrem Windows 10-PC können Sie dann Cortana bitten, Alexa zu starten.

Der Haupt-Vorteil liegt dabei für diejenigen, die mit beiden Assistenten gleichzeitig arbeiten wollen. Sie können sich beispielsweise von Alexa über neue E-Mails informieren lassen oder die Ereignisse und Erinnerungen, die Sie auf Ihrem Windows 10-PC eingerichtet haben, auflisten lassen. Oder Sie können, während Sie an Ihrem PC arbeiten, Alexa Ihre Smart-Home-Geräte steuern lassen, wie z.B. das Licht einzuschalten oder den Thermostat einzustellen. Außerdem funktionieren die meisten Alexa-Skills auch von Ihrem Windows 10-PC aus.

**schieb.de** News von Jörg Schieb. https://www.schieb.de

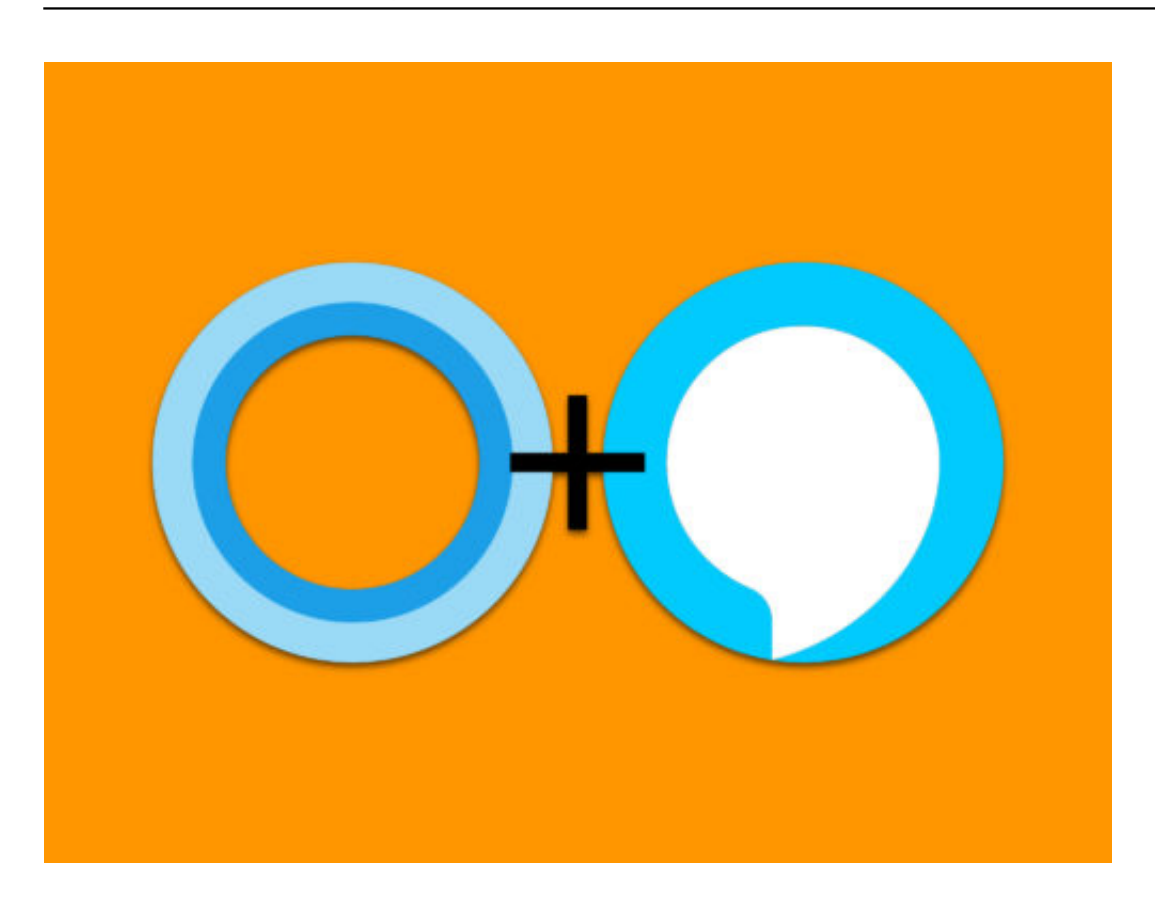

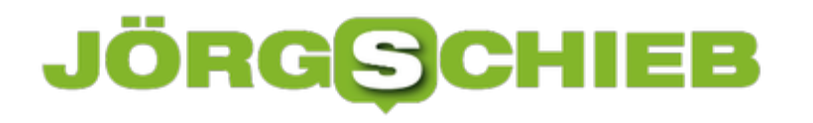

### **Mac: Admin-Passwort zurücksetzen**

Wer sich am Mac ausgesperrt hat, kann sein Kennwort normalerweise über die eigene Apple-ID zurücksetzen. Klappt das nicht, gibt es oft noch eine zweite Möglichkeit, die etwas versteckt ist.

Wichtig: Der folgende Tipp funktioniert nur, wenn die Festplatte nicht mit FileVault verschlüsselt ist. Hier die nötigen Schritte im Einzelnen:

- 1. Dabei wird der Mac zunächst heruntergefahren.
- 2. Dann auf der Tastatur [Cmd]+[S] gedrückt halten und den Mac einschalten. Das Resultat: Der Mac bootet im Text- bzw. sogenannten Single-User-Modus.
- 3. Jetzt die Festplatte mit Schreibrechten laden dazu genügt folgender Befehl: **/sbin/mount -uw /** [Enter].
- 4. Danach eine Datei löschen: **rm /var/db/.AppleSetupDone** [Enter].
- 5. Nach Eingabe von **reboot** [Enter] erscheint beim Hochfahren der Willkommen-Assistent und ermöglicht die Einrichtung eines zweiten Admin-Users.
- 6. Zum Schluss lässt sich über diesen User in den **System-Einstellungen** unter **Benutzer und Gruppen** das Passwort für den Haupt-Nutzer zurücksetzen.

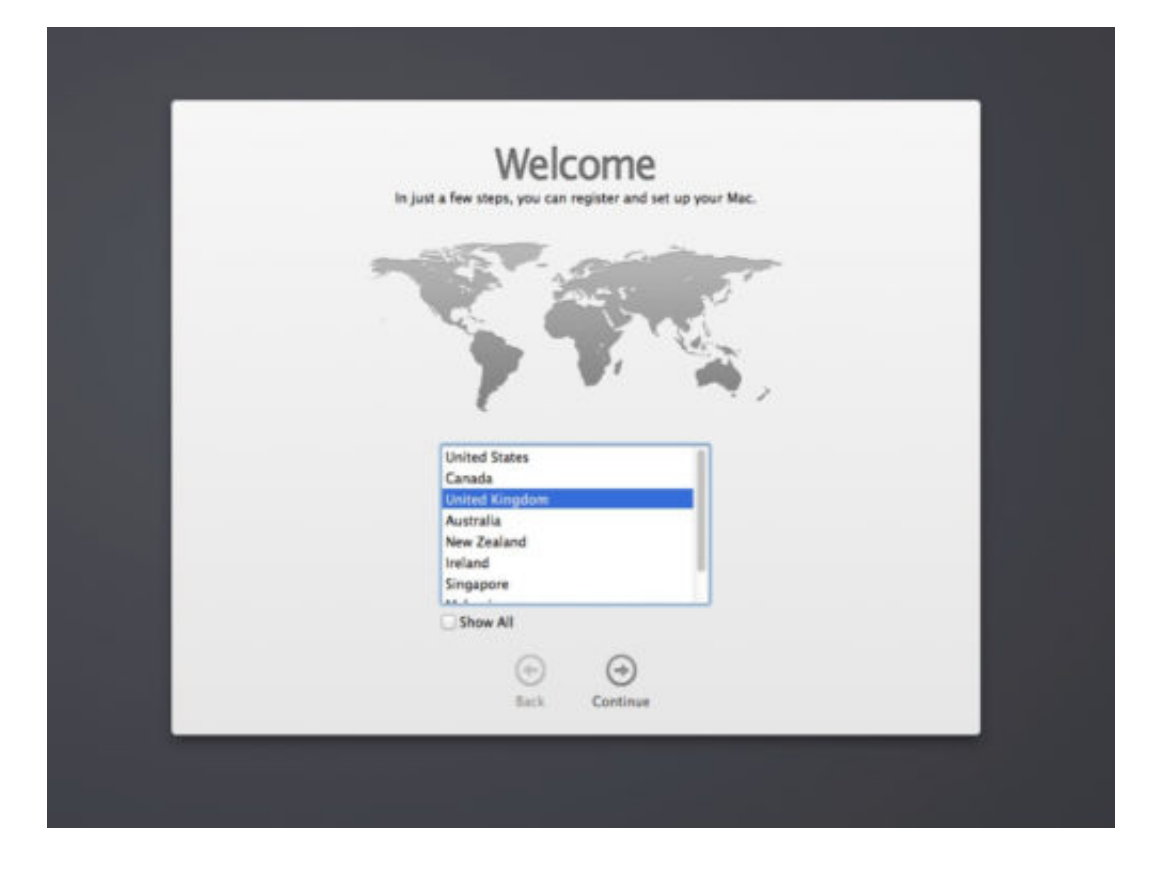

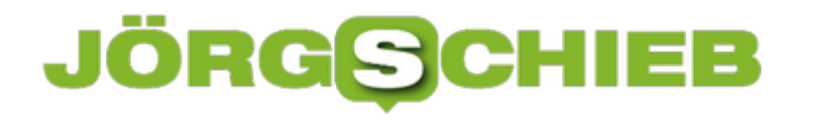

### **Word: Mehrfach kopieren und einfügen**

Wenn Sie ein langes Dokument in Word lesen und wichtige Teile markieren, können Sie schnell und einfach den gesamten markierten Text finden, auswählen und kopieren, um ihn dann in ein anderes Word-Dokument einzufügen.

Um Text in einem Word-Dokument hervorzuheben, markieren Sie den gewünschten Text, und klicken Sie dann auf die Schaltfläche mit dem Markierstift im Abschnitt **Schrift** auf der Registerkarte **Start**.

Sie können alle markierten Texte auf einmal auswählen, indem Sie das Such- und Ersetzungswerkzeug in Word verwenden. Drücken Sie dazu [Strg+[H]. Klicken Sie im Dialogfeld **Suchen und Ersetzen** auf die Registerkarte **Suchen**. Klicken Sie dann auf **Mehr**. Klicken Sie anschließend auf **Format** und wählen Sie dann **Hervorheben** aus. Um den gesamten markierten Text im Dokument zu finden und auszuwählen, klicken Sie auf **Suchen in** und stellen Sie **Hauptdokument** ein. Word sagt Ihnen, wie viele markierte Elemente es gefunden hat. Drücken Sie [Esc] oder klicken Sie auf das **X** in der oberen rechten Ecke des Dialogfelds, um es zu schließen. Alle Ihre markierten Textblöcke sind nun ausgewählt. Drücken Sie [Strg]+[C], um den ausgewählten Text zu kopieren.

#### **Kopierten Text woanders einfügen**

Wir werden unseren Text in ein neues Word-Dokument einfügen. Gehen Sie zu **Datei, Neu, Leeres Dokument**, um ein neues Dokument zu erstellen. Drücken Sie dann [Strg]+[V], um den kopierten Text einzufügen. Jeder einzelne Textblock wird in eine neue Zeile eingefügt.

Sie müssen den kopierten Text nicht in ein anderes Word-Dokument einfügen. Sie können den Text in jedes andere Programm einfügen, das Text akzeptiert, einschließlich anderer Textverarbeitungsprogramme.

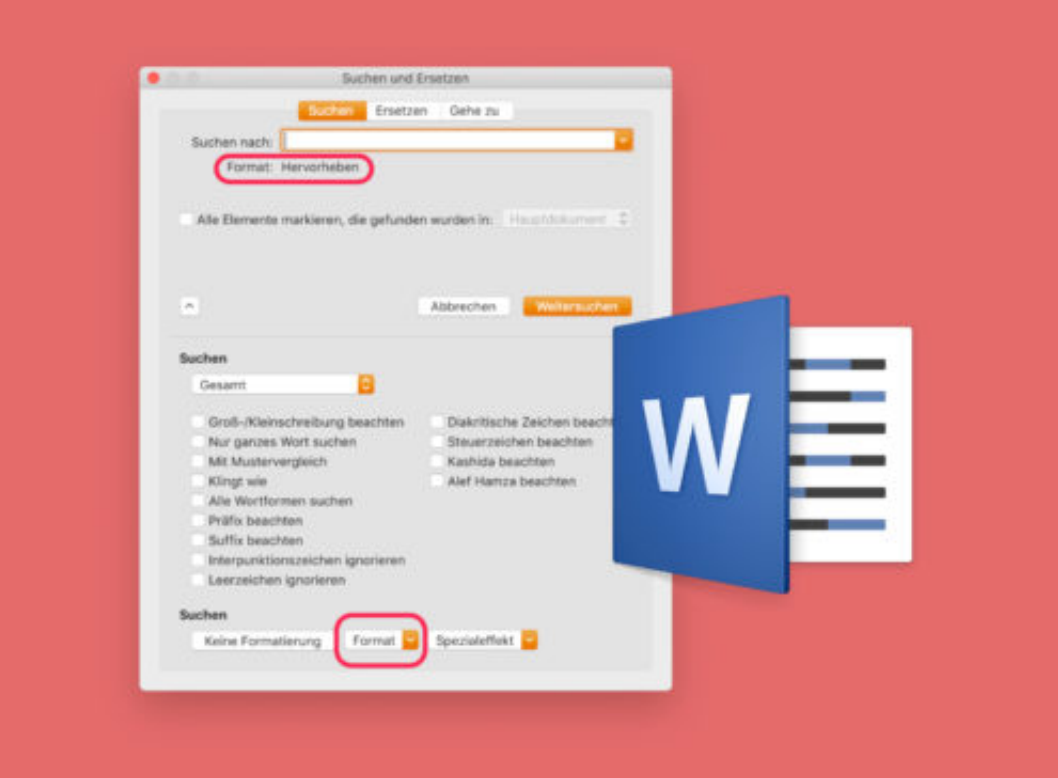

# **Das Netzwerkdurchsetzungsgesetz (NetzDG): Eine Bilanz**

Mit dem Netzwerkdurchsetzungsgesetz (NetzDG) gibt es in Deutschand ein Gesetz, das die Verbreitung von Hass und Hetze im Netz eindämmen soll. Aber funktioniert es auch? Das Gesetz steht heftig in der Kritik - auch ein Jahr nach dem Start. Ein paar Verbesserungen hat es zweifellos gebrach. Der große Wurf ist damit allerdings nicht gelungen.

Am 1. Oktober 2017 ist das "Netzwerkdurchsetzungsgesetz" (NetzDG) offiziell gestartet. Die großen Anbieter müssen Postings überwachen und solche Mit Hass und Hetze innerhalb von 24 Stunden löschen. Ein Jahr nach dem offiziellen Start lohnt sich ein kritischer Blick darauf: Hat Heiko Maas (damals noch Justizminister und Initiator der Vorschrift) seine gesteckten Ziele erreicht?

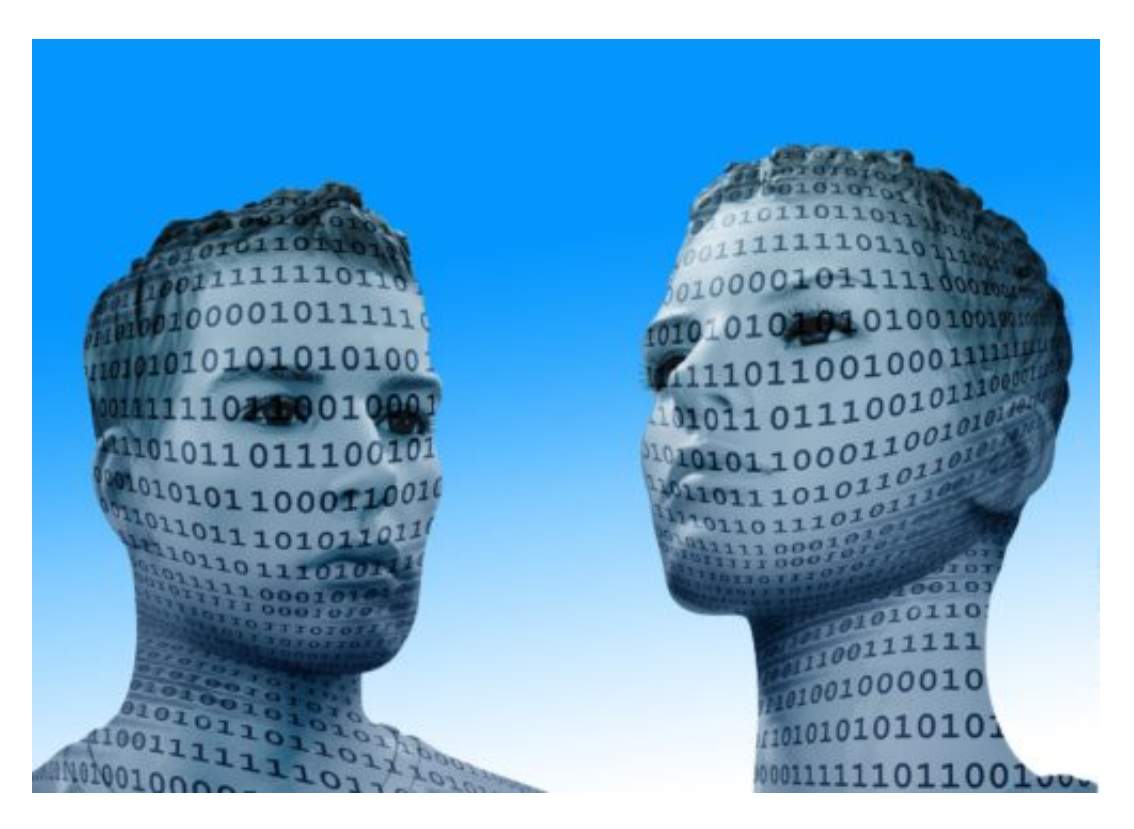

#### **Weniger Hetze - aber immer noch zu viel**

Ich finde: Nein. Zweifellos wurde erreicht, dass sich vor allem Facebook nicht mehr länger vollständig vor seiner Verantwortung drücken kann. Es wurden Löschzentren eingerichtet, auch in Deutschland. Heerscharen von Mitarbeitern (allerdings in Drittfirmen angestellt) sind nun dafür verantwortlich, dem NetzDG Genüge zu tun. Etwas eingedämmt sind Hass und Hetze auf Facebook, YouTube, Twitter und Co. dadurch. Aber reicht das schon? War das das Ziel von Heiko Maas?

Für mich steht fest: Zufriedenstellende Ergebnisse hat das NetzDG nicht gebracht. Es wird immer noch ausgiebig gepöbelt, gemobbt und gehetzt in den Netzwerken. Und dafür können die Sozialen Netzwerke nicht mal was, denn so funktioniert das Internet nun mal: Jeder kann

alles rausposaunen. Weitgehend ungefiltert. Und vor allem: anonym. Das ist wohl das größere Problem - und die eigentliche Ursache für den so häufig respektlosen Umgang miteinander im Netz.

https://soundcloud.com/jschieb/ein-jahr-netzdg-eine-gaga-vorschrift-wdr-5-morgenecho

Ein Jahr NetzDG: "Eine Gaga-Vorschrift" - Talk auf WDR5 im Morgenecho

#### **Einschnitt in die Meinungsfreiheit**

Die angedrohten 50 Millionen Euro Strafe musste bislang noch kein Unternehmen zahlen. Es wird halt doch fleißig gelöscht. Auch werden Beiträge gelöscht, die nicht gelöscht gehören. Als Beispiel sei nur das Projekt der mit dem Grimme Online Award ausgezeichneten Künstergruppe Barbara genannt: Einige Tage war der Account auf Facebook verschwunden. Zwar wendet sich Barbara ausdrücklich gegen Hetze - wurde aber wegen Hetze gesperrt. Das zeigt schon: Wenn man Ahnungslose solche Entscheidungen fällen lässt, kann das nicht funktionieren.

Vor einigen Tagen haben Facebook, YouTube, Google und Co. eine "freiwillige" Selbstverpflichtung gegenüber der EU abgegeben, sich auch um Fake-News und Falschmeldungen zu kümmern. Die EU-Kommission wollte es so. Auch diese Anstrengungen werden einen gewissen Effekt haben, aber das Problem nicht lösen. Schon gar nicht das in der Gesellschaft. Hier macht es sich die Politik definitiv zu einfach.

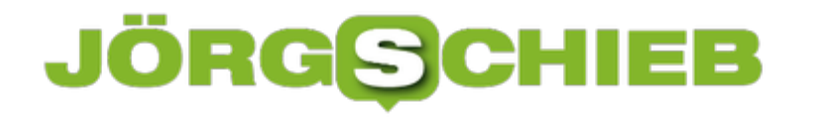

### **Internetriesen investieren in Werte zum Anfassen**

Wir kennen Google, Facebook, Instagram, Twitter und Co. mittlerweile alle. Auch wenn wir nicht alle ihre Dienste nutzen: Die Bedeutung der Unternehmen ist uns klar. Jedenfalls weitgehend. Doch was machen die großen Konzerne mit ihren Milliarden und Abermilliarden? Sie investieren. Interessanterweise nicht immer dort, wo man damit gleich rechnen würde. Die Konzerne investieren in Kabel, Roboter, Satelliten – und vieles andere mehr. Warum das alles – und was bedeutet das für uns?

Um mal eine Zahl zu sagen: 80 Milliarden Dollar. So viel haben die großen IT-Konzerne im vergangenen Jahr in Werte zum Anfassen investiert. In Hardware, wie man sagt.

Die Unternehmen investieren in die unterschiedlichsten Bereiche – vor allem in Bereiche, die ihre eigenen Interessen betreffen. Apple zum Beispiel hat in Unternehmen in Asien investiert, die iPhones und Computer zusammenbauen. Google und Facebook wiederum investieren in Infrastruktur, vor allem Kabel und Provider, die uns mit dem Internet verbinden.

Beispielsweise in Unterseekabel, die Kontinente miteinander verbinden und für raschen Datenaustausch sorgen. Zu Googles Mutterfirma Alphabet gehören bekanntlich auch Unternehmen, die sich mit Medizin beschäftigen oder die Roboter entwickeln und bauen. Es wird in vielen Bereichen experimentiert, die mal wichtig werden könnten. Apple, Amazon, Google, Facebook und Microsoft kaufen komplette Fabriken, Unternehmen, Grundstücke auf. Alles, was strategische Vorteile verspricht.

[caption id="attachment\_759893" align="alignnone" width="500"]

### **JÖRGSC** IEE

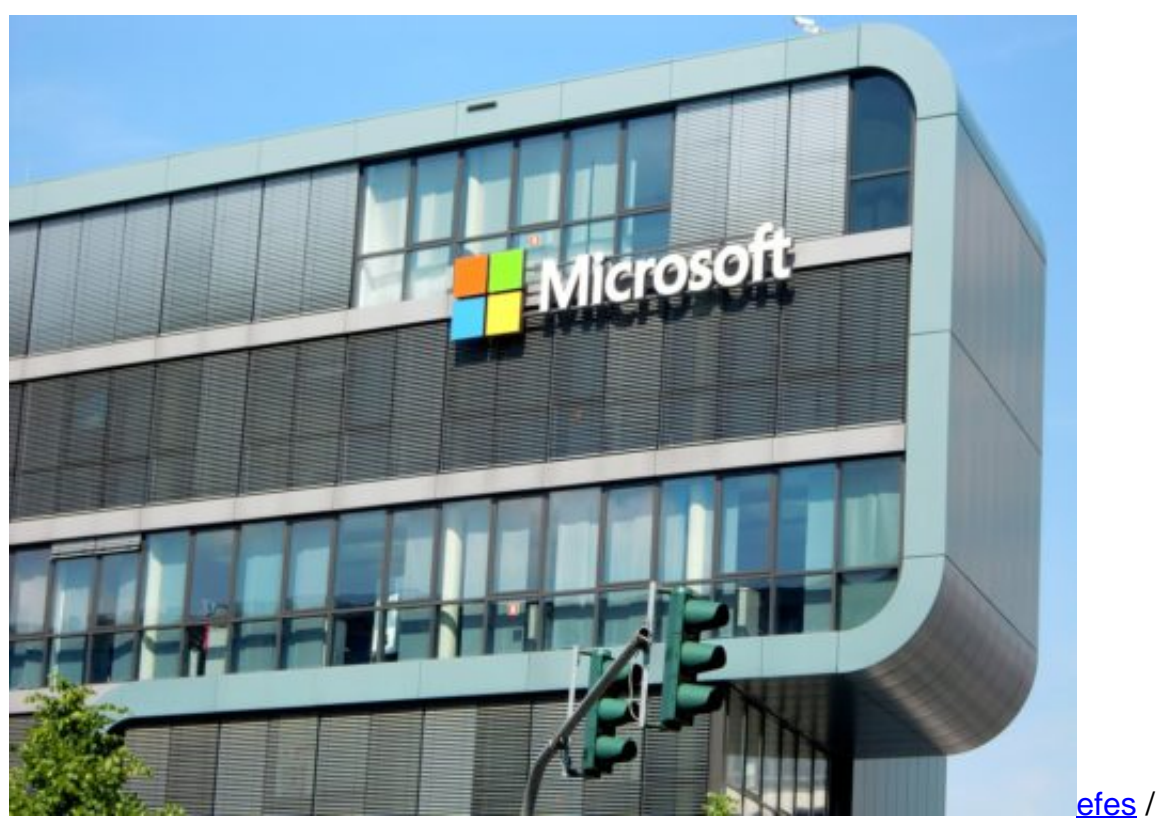

Pixabay[/caption]

#### **Strategische Vorteile**

Wenn Facebook ein Instagram kauft, dann verstehen wir gleich, dass das passt: Onlinedienst verleibt sich einen kleineren Onlinedienst ein und fusioniert sie. Aber die großen Konzerne denken weiter. Sie haben prall gefüllte Kriegskassen, häufen unvorstellbare Vermögen an und investieren dort, wo es Sinn macht: Etwa, damit niemand mit ihnen konkurrieren kann, damit alles reibungslos läuft. Wenn Apple das Unternehmen gehört, das die Luxustelefone zusammen baut, dann tanzen einem die Manager und Mitarbeiter auch nicht auf der Nase herum.

Alles lässt sich perfekt planen, organisieren und timen. Oder Facebook: Mark Zuckerberg investiert in Unterseekabel. Er sichert so ab, dass Videos auf Facebook und Instagram auch schnell ausgetauscht sind und keine Wartezeiten entstehen, wenn man ein Video startet. Warum warten, dass die Provider die richtigen Entscheidungen fällen, wenn man selbst alles steuern und kontrollieren kann?

[caption id="attachment\_759892" align="alignnone" width="500"]

### **JÖRGS** lee

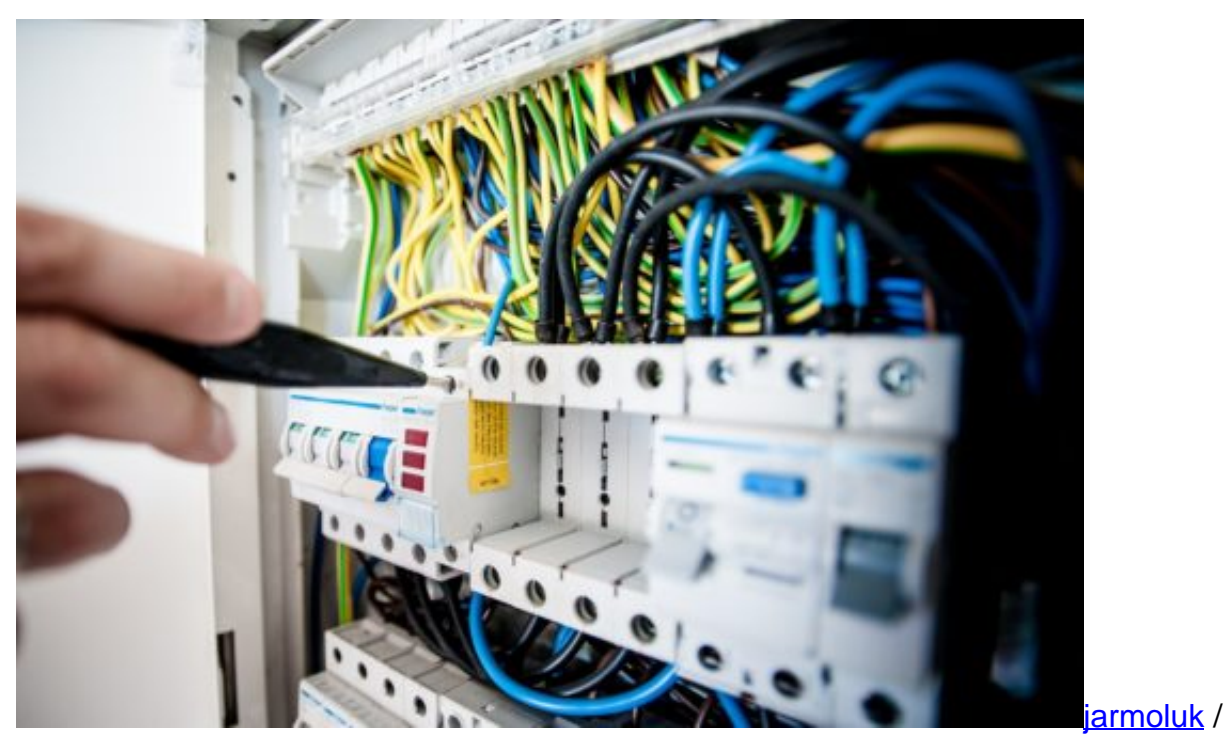

Pixabay[/caption]

#### **Machtbereich ausweiten**

Allerdings ist dieser Trend absolut bedenklich. Generell ist es aber so: Kartellbehörden greifen ein, wenn ein Unternehmen in einem Segment eine marktbeherrschende Stellung erhält. Etwa, wenn Facebook mit Instagram und WhatsApp große Dienste dazu kauft und eine bedrohliche Größe bekommt – den Markt diktieren kann. Das ist ein Fall für die Kartellbehörden. Nicht aber, wenn ein Unternehmen diversifiziert und in scheinbar unterschiedlichen Bereichen aktiv ist.

Kartellrechtlich spielt es erst mal keine Rolle, ob Google nicht nur die erfolgreichste Suchmaschine hat, sondern irgendwann auch ein riesiger Kabelanbieter ist. In den USA zum Beispiel bietet Google tatsächlich Internetzugänge an, Google Fiber nennt sich das. Problematisch wird das aber erst, wenn es quasi schon zu spät ist, wenn Google durch diese Kombination seine marktbeherrschende Stellung ausnutzt.

Es schaut aber keiner kritisch darauf, wenn die Unternehmen in verschiedenen Bereichen wachsen. Amazon zum Beispiel kann man guten Gewissens vorwerfen, Hunderttausende von "echten" Geschäften in den Bankrott getrieben zu haben. Jetzt kauft Amazon Lieferdienste auf, um Lebensmittel auszuliefern. Für die Kartellbehörden kein Thema.

[caption id="attachment\_759894" align="alignnone" width="500"]

## **JÖRGIS** IEB

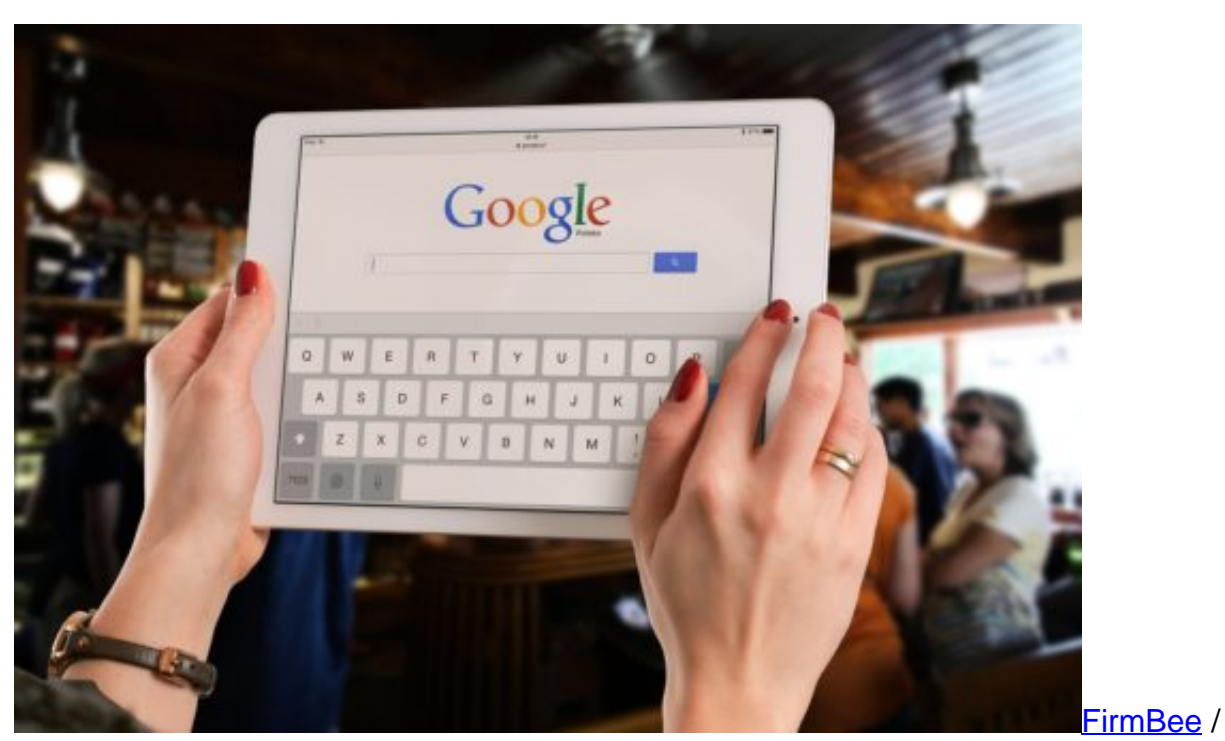

Pixabay[/caption]

#### **Was muss die Politik tun?**

Aber gesellschaftlich ja durchaus ein Thema. Müsste das nicht die Politik auf dem Zettel haben – und etwas unternehmen?

Allerdings, finde ich. Die Politik ist dazu da, Leitplanken zu setzen. Wir wissen aber ja, dass da wenig bis gar nichts passiert. Viele große Konzerne entziehen sich jeder Verantwortung: Ihr erklärtes Unternehmensziel ist Disruption, also die Zerstörung bestehender Märkte. Das ist kein Geheimnis. Also wird zerstört. Die Gewinne gehen aber alle in die USA. Steuern werden hier kaum oder gar keine gezahlt.

Und wirtschaftliche Verflechtungen werden kaum kontrolliert. Das ist für uns als Gesellschaft sehr gefährlich. Wenn man sich Facebook anschaut, wird das besonders deutlich. Mark Zuckerberg träumt von einer Art internationalem Staat. Er spricht gerne öffentlich darüber, dass wir alle "international" seien. Er meint damit: Wir sind alle Facebook-Bürger.

In der Tat ist Facebook jetzt schon das größte Land der Welt, mit zwei Milliarden Usern. Wenn Zuckerberg über Afrika oder Asien Drohnen kreisen lässt, um die Menschen mit Internet zu versorgen und sie dann gleich in die Facebook-Dienste zieht, macht das was mit den Menschen. Wir sind also gut beraten, genauer hinzuschauen, was die Unternehmen treiben, was sie aufkaufen – und warum!

[caption id="attachment\_759895" align="alignnone" width="500"]

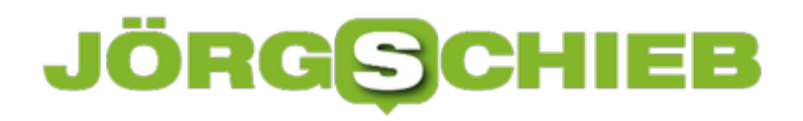

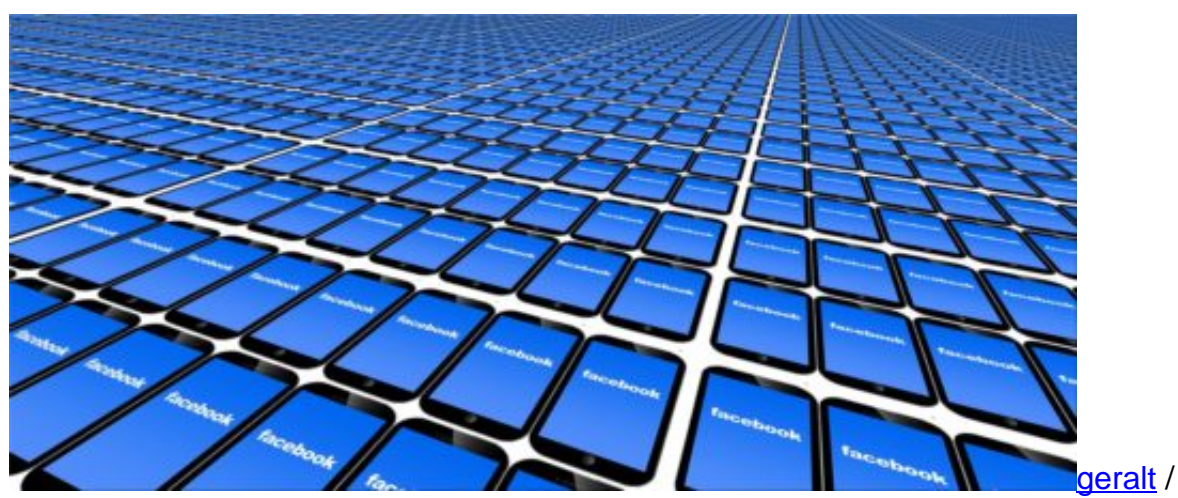

Pixabay[/caption]

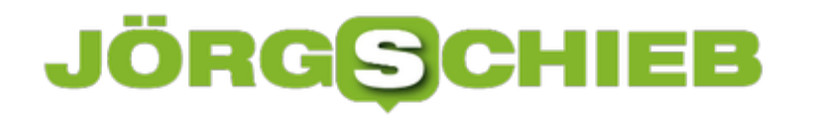

### **Warnung: Facebook-Passwort zurücksetzen**

Auf fast 50 Millionen Facebook-Accounts wurde unerlaubt zugegriffen, und das schon vor Tagen – so sagt es das soziale Netzwerk am 28. September. Wer auf Nummer sicher gehen will, sollte umgehend sein Passwort ändern. Wir zeigen, wie das geht.

#### **Die Ursache**

Das Problem lag in der Programmierung der Funktion "Anzeigen als", mit der sich Nutzer ansehen können, wie ihr Profil für andere Nutzer, etwa für Freunde, aussieht. Hacker haben hier Schlüssel zum Zugriff gestohlen und konnten damit auf Daten zugreifen.

Wer auf Nummer sicher gehen will, ändert als Erstes sein Passwort:

- 1. Das geht innerhalb von Facebook über die Einstellungen.
- 2. Dort zum Bereich Sicherheit und Login wechseln.
- 3. Nun im Bereich **Anmeldung** bei **Passwort ändern** auf den **Bearbeiten**-Button klicken und ein neues Passwort hinterlegen.

Wer wissen will, welche Apps Zugriff auf das eigene Facebook-Konto haben, findet auf der gleichen Seite **Sicherheit und Login** oben einen Abschnitt **Wo du derzeit angemeldet bist**. Hier auf den Link **Mehr anzeigen** und dann auf **Melde dich von allen Sitzungen ab** klicken.

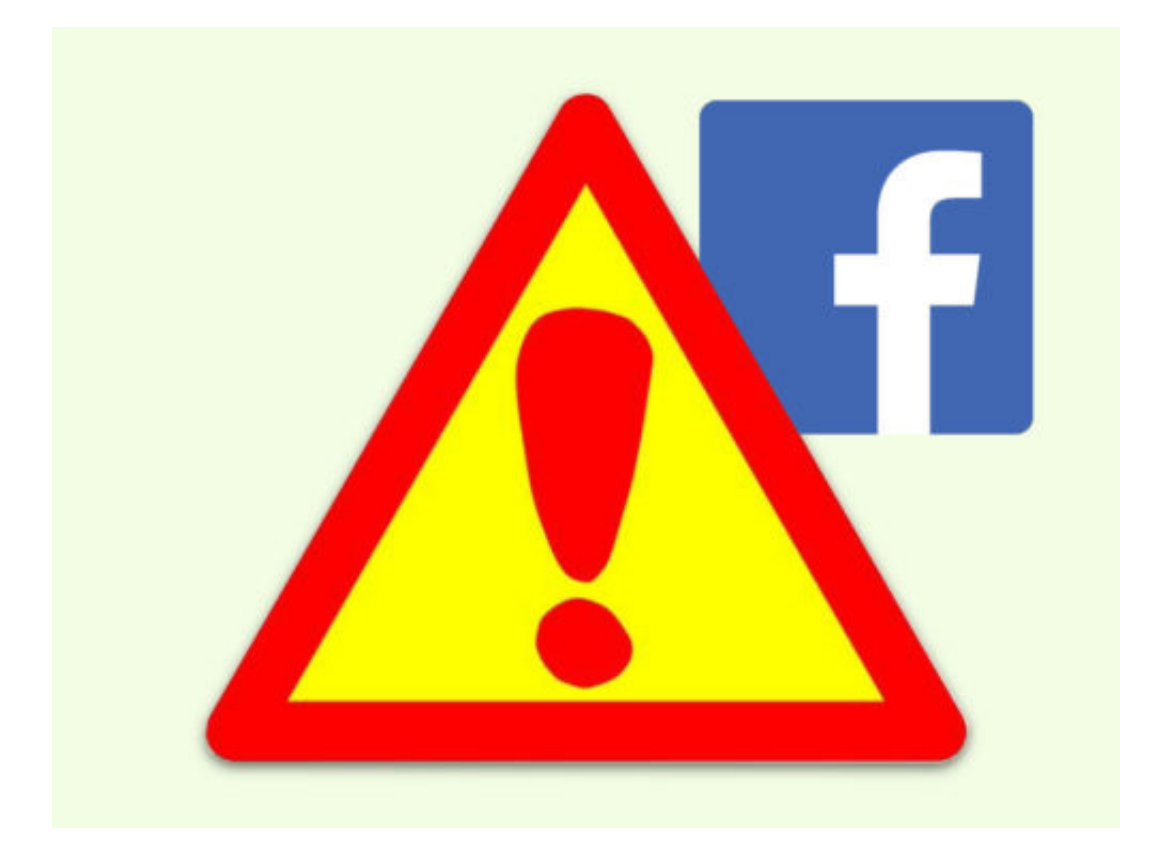

#### **JÖRGE CHIEB**

## **HD-Bilder als Wallpaper**

Wer einen Monitor mit hoher Auflösung hat, braucht entsprechende Hintergrund-Bilder. Das Problem: Selbst, wenn große Fotos als Wallpaper konfiguriert werden, erscheinen sie auf dem Desktop nicht sonderlich scharf. Windows optimiert sie nämlich, damit das Bild schneller geladen wird.

Heutige Computer haben allerdings so viel Performance, dass Wallpaper nicht mehr mit einer niedrigen JPEG-Qualität gespeichert werden müssen. Die Einstellung dazu findet sich allerdings nicht in der Windows-10-Einstellungs-App, sondern kann nur über die Registrierung geändert werden.

Hier die nötigen Schritte, um die Qualität für Desktop-Hintergründe anzupassen:

- 1. Zuerst [Win]+[R] drücken, dann **regedit** eingeben und mit Klick auf **OK** bestätigen.
- 2. Jetzt zum folgenden Schlüssel navigieren: **HKEY\_CURRENT\_USER, Control Panel, Desktop**.
- 3. Dort auf der rechten Seite nach dem Eintrag **JPEGImportQuality** suchen und den Wert per Doppelklick auf **100** hexadezimal ändern.

**Tipp:** Ist der Eintrag noch nicht vorhanden, wird er per Rechtsklick und Auswahl von **Neu, DWORD-Wert** erstellt und dann mit dem Wert 100 hexadezimal versehen.

Zum Schluss ein hochauflösendes Bild einstellen – es wird dann mit bester Qualität angezeigt.

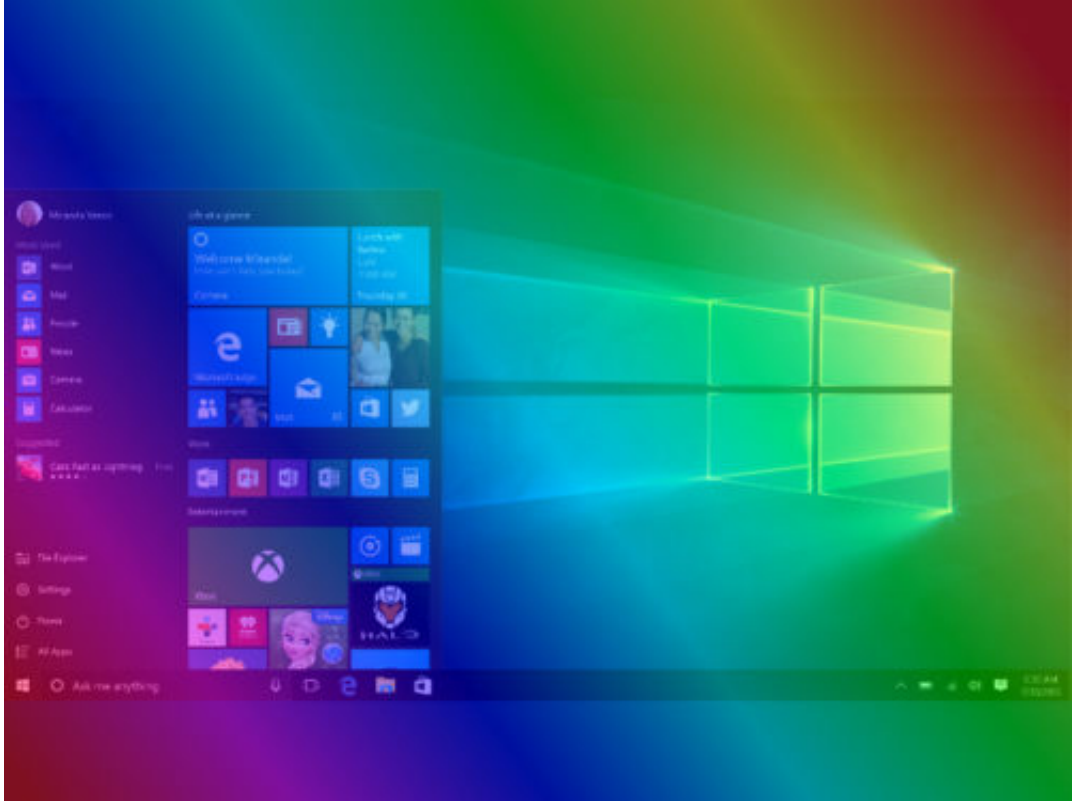

#### **JÖRGE CHIEB**

### **Dunkler Modus für Datei-Explorer**

Bereits vor einiger Zeit hat Microsoft ein dunkles Design für Windows 10 erstellt. Seit dem Fall Creators Update von Windows 10, können Sie einen dunklen Modus auch für den Datei-Explorer einrichten, also für das Programm, mit dem sich Dateien und Ordner verwalten lassen.

Um das dunkle Thema des Datei-Explorers zu aktivieren, gehen Sie zu Einstellungen, Personalisierung, Farben. Scrollen Sie dann in der rechten Spalte nach unten zum Abschnitt Weitere Optionen und wählen Sie bei der Option **Standard-App-Modus** den Eintrag **Dunkel** aus.

Das war es auch schon: Schließen Sie die Einstellungen und starten Sie den Datei-Explorer, und schon sehen Sie das neue Aussehen.

#### **Besserer Look durch andere Farbe**

Eine Sache, die Sie tun können, um das Ganze einzigartiger aussehen zu lassen, ist, die Akzentfarben zu ändern. Im Bereich **Farbe** haben Sie eine Vielzahl von verschiedenen Farben zur Auswahl. Wenn Sie nur möchten, dass Windows es für Sie auswählt, lassen Sie einfach das Kontrollkästchen **Automatisch eine Akzentfarbe aus meinem Hintergrund auswählen** aktiviert.

Wenn Sie mit den Standard-Farboptionen nicht zufrieden sind, können Sie eine benutzerdefinierte Farbe verwenden, die Ihnen besser zusagt und eventuell auch besser zu dem eingestellten Wallpaper des Desktops passt.

**schieb.de** News von Jörg Schieb. https://www.schieb.de

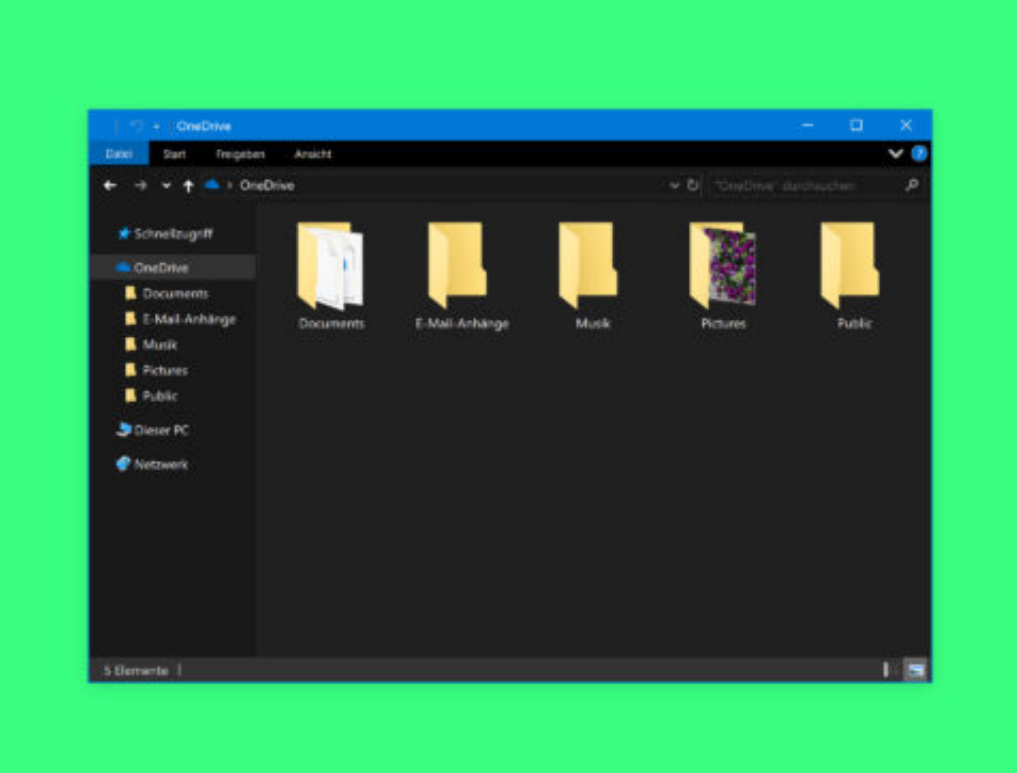